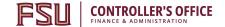

# OMNI - Auxiliary AR/Billing - Understanding Auxiliary AR/Billing Charges

How can I view, reconcile, and confirm a charge/invoice generated through the internal auxiliary billing process?

There are multiple ways to review your Auxiliary AR/Billing invoice/charge data. This document covers the following methods:

#### Retrieve the PDF Invoice from OMNI

 This method is used to find your invoice image. This invoice image cannot be manipulated or summed within the file, but is the exact image that was sent to the appropriate Budget Account manager at the time that the buying department was invoiced. It can be used as the backup for your monthly reconciliation.

#### • Use queries specific to Auxiliary AR/Billing with full invoice details

 Queries specific to Auxiliary AR/Billing have been developed to help users answer questions related to internal billing with more specific detail than can be found in existing queries. Query use is covered in the Controller's Office Financial Reporting Tools course (BTFA02; training documentation located here), but details specific to Auxiliary AR/Billing are included within this guide.

#### Use an existing voucher query

- Users are accustomed to using query FSU\_DPT\_VCHR\_WITH\_PYMT\_JRNL to review charge data. Query
  use is covered in the Controller's Office Financial Reporting Tools course
  (BTFA02; training documentation located here), but details specific to Auxiliary AR/Billing are included
  within this guide.
- <u>Use the e-Reconciliation Workbook</u> (for use during your monthly reconciliation process)
  - The automated Reconciliation Workbook includes links that direct users to the PDF of the invoice within OMNI. Use of the Reconciliation Workbook is covered in the Controller's Office General Ledger Reconciliation course (BTFA03; training documentation located here), but details specific to Auxiliary AR/ Billing are included in this guide.
- Use the Expense Data Mining Report within Business Intelligence
  - This method uses an existing report within BI to help you identify charge data with specific criteria that you identify including date range, department ID, expense account, and other helpful criteria.

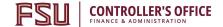

#### Retrieve the PDF Invoice from OMNI

This method is used to find your invoice image. This invoice image cannot be manipulated or summed within the file, but is the exact image that was sent to the appropriate Budget Account manager at the time that the buying department was invoiced. It can be used as the backup for your monthly reconciliation.

Note: ensure your pop-up blocker is disabled for OMNI Financials before beginning this process.

- 1) Navigate to <a href="http://my.fsu.edu">http://my.fsu.edu</a>. From the myFSU Portal screen, navigate to the OMNI Financials link. This is denoted by the con found in the upper left of your screen.
- 2) From the OMNI Financials main page, navigate to: Main Menu > Billing > Review Billing Information > Details

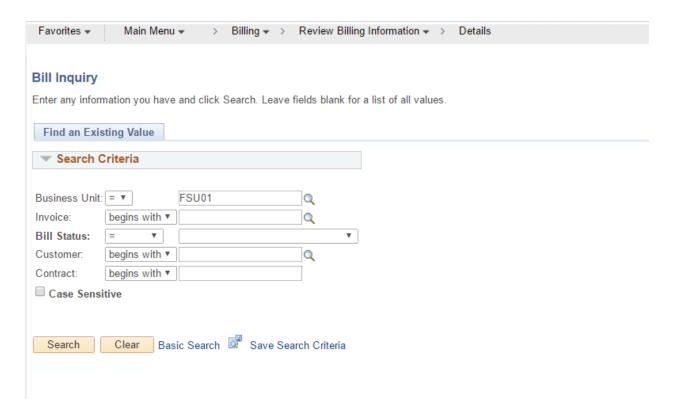

- 3) On the search page, enter the following values:
  - i. Business Unit: AUX01 \*\*\* important!
  - ii. Invoice: enter invoice ID (or to return all invoices for a customer, simply type your customer ID)
  - iii. Bill Status: Invoiced Bill
  - iv. Customer: enter customer ID if invoice ID is not entered

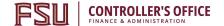

#### **Bill Inquiry**

Enter any information you have and click Search. Leave fields blank for a list of all values.

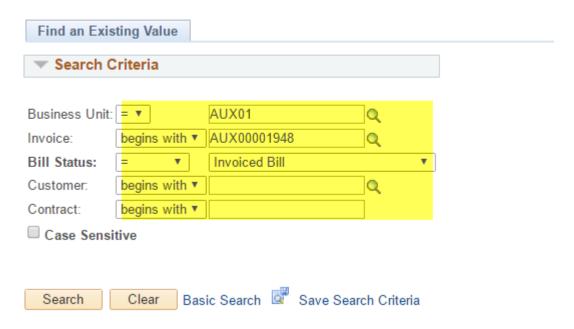

- 4) Select "Search."
  - a. If more than one result is returned, select the desired invoice.
- 5) You will be brought to the bill's Header-Info 1 tab. Navigate to the "View Invoice Image" link on the right-hand side of the page and click the link.

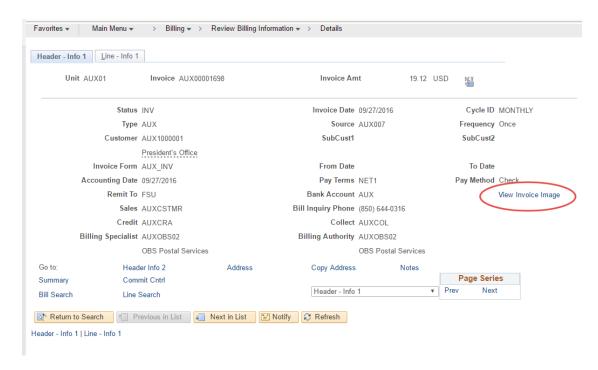

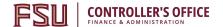

- 6) The invoice image will appear in a new tab in your browser.
  - a. If you experience issues, ensure your browser's pop-up blocker is disabled, and after verifying this, ensure your computer has the ability to view PDF invoices (check with your departmental IT staff).

FLORIDA STATE UNIVERSITY

Invoice No: Invoice Date: Page: AUX00001698 9/27/16 1 of 1

Bill To:

President's Office Susan Alexander Florida State University Tallahassee FL 32306 United States Customer Id: Payment Terms: Purchase Order: Due Date: AMOUNT DUE: AUX1000001 NET\_1 0001200906 9/28/16 19.12 USD

Remit To:

Florida State University Business Services Suite C-5500, University Center Tallahassee FL 32306-2533 United States

Electronic/ACH Payments - Contact (850) 644-1824

For billing questions, please call (850) 644-0316.

**OBS-Postal Services** 

| Line      | Product                    | Activity<br>Date | Description                    | Quantity | UOM | Unit Amt | Net<br>Amount |
|-----------|----------------------------|------------------|--------------------------------|----------|-----|----------|---------------|
| 1         | 1Z360E8<br>F013703<br>0015 | 08/31/2016       | Address Correction Next Day Ai | 1.0000   | EA  | 11.7400  | 11.74         |
| 2         | 1Z360E8<br>F013703<br>0015 | 08/29/2016       | Next Day Air Commercial        | 1.0000   | EA  | 7.3800   | 7.38          |
| Subtotal: |                            |                  |                                |          |     | _        | 19.12         |
|           | Am                         | ount Due:        |                                |          |     | _        | 19.12         |

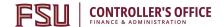

#### Use queries specific to Auxiliary AR/Billing with full invoice details

Queries specific to Auxiliary AR/Billing have been developed to help users answer questions related to internal billing with more specific detail than can be found in existing queries. Query use is covered in the Controller's Office Financial Reporting Tools course (BTFA02; training documentation located here), but details specific to Auxiliary AR/Billing are included within this guide.

To view queries, follow the below steps:

- 1) Navigate to <a href="http://my.fsu.edu">http://my.fsu.edu</a>. From the myFSU Portal screen, navigate to the OMNI Financials link. This is denote to the odd in the upper left of your screen.
- 2) From the OMNI Financials main page, navigate to:
  - a. Main Menu > Reporting Tools > Query > Query Viewer
  - b. In the search box, type in the name of the query you are searching for.
  - c. Select the query in the results and enter any prompts required to review results.

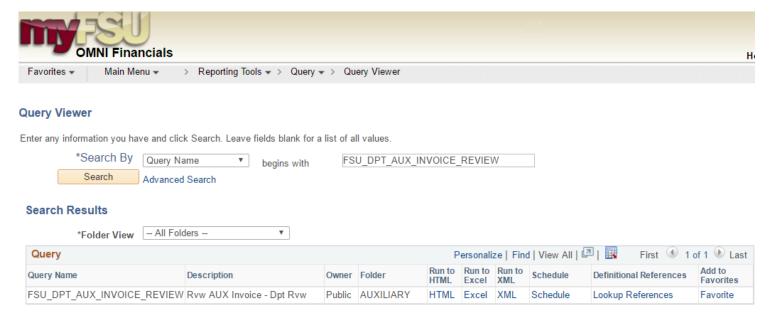

The query FSU\_DPT\_AUX\_INVOICE\_REVIEW shows billing details including date charges generated, billing area, contract number, charge description(s), amount, buying department, buying department PO information (including PO line charged), optional chartfields, budget manager, and project manager (if applicable).

- 1) Enter applicable information in the prompts, using % as wildcard when needed.
- 2) Review the results.

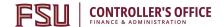

#### Use an existing voucher query

Users are accustomed to using query FSU\_DPT\_VCHR\_WTIH\_PYMT\_JRNL to review charge data. Query use is covered in the Controller's Office Financial Reporting Tools course (BTFA02; training documentation located here), but details specific to Auxiliary AR/Billing are included within this guide.

To view queries, follow the below steps:

- 1) Navigate to <a href="http://my.fsu.edu">http://my.fsu.edu</a>. From the myFSU Portal screen, navigate to the OMNI Financials link. This is denoted by the icon found in the upper left of your screen.
- 2) From the OMNI Financials main page, navigate to:
  - a. Main Menu > Reporting Tools > Query > Query Viewer
  - b. In the search box, type in the name of the query you are searching for.
  - c. Select the query in the results and enter any prompts required to review results.

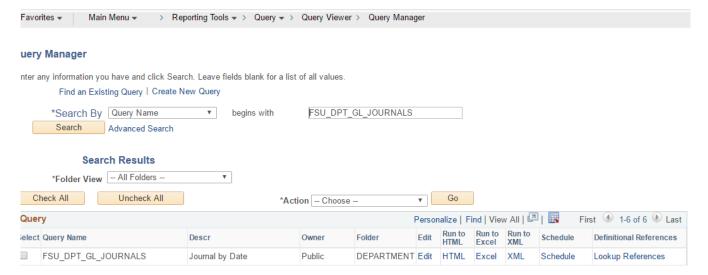

Example prompts are below. Note that AUX% or specific vendor ID can be used to narrow results.

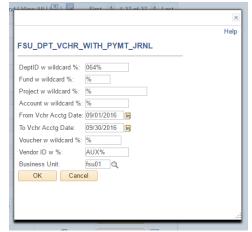

Review the results. Auxiliary AR/Billing activity and associated journal ID's will be retrieved, along with other helpful information such as PO, account code, amount, vendor, invoice ID, etc. will be retrieved.

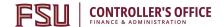

#### Use the e-Reconciliation Workbook

The automated Reconciliation Workbook includes links that direct users to the PDF of the invoice within OMNI. Use of the Reconciliation Workbook is covered in the Controller's Office General Ledger Reconciliation course (BTFA03; training documentation located here), but details specific to Auxiliary AR/ Billing are included in this guide.

Once you have pasted your expense data into the workbook, Excel will automatically generate links to internal invoices within OMNI (Column AO)):

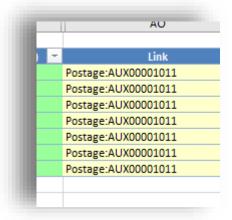

Clicking on these links will launch OMNI Financials in your default browser; you may be asked to sign in. Once the bill screen has loaded, click on the "View Invoice Image" link to see a PDF copy of your invoice:

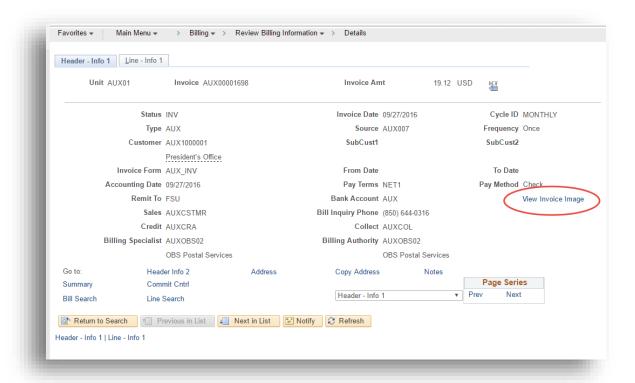

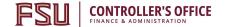

#### Use the Expense Data Mining Report within Business Intelligence

One of the simplest ways to confirm that a charge was generated through the internal billing process is to view your department's Expense Data Mining report found in Business Intelligence.

1.) From the myFSU Portal Screen, navigate to the Business Intelligence link. This is denoted by the icon found on the upper left hand side of your screen.

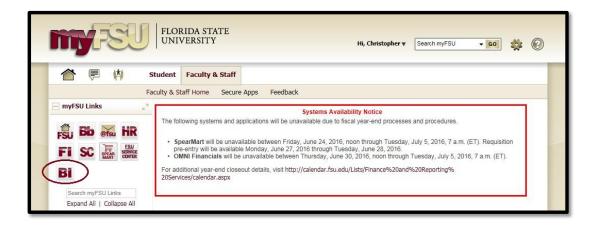

2.) From the Dashboards area select the Expense Data Mining link.

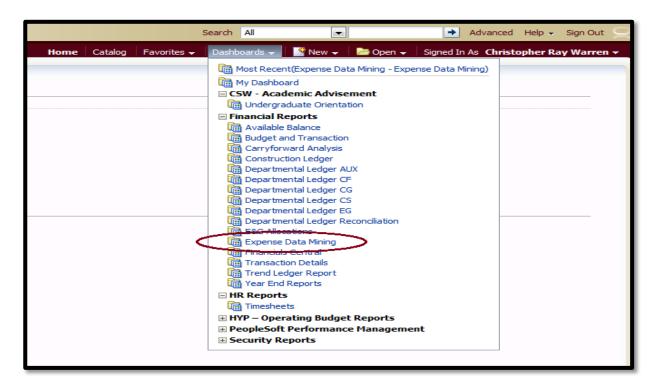

3.) On the Expense Data Mining report, input the appropriate budgetary information for the department

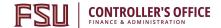

the charge will be placed on, as well as any other optional identifying chartfields that are related to the charge. Click the Apply button found at the bottom of the report page.

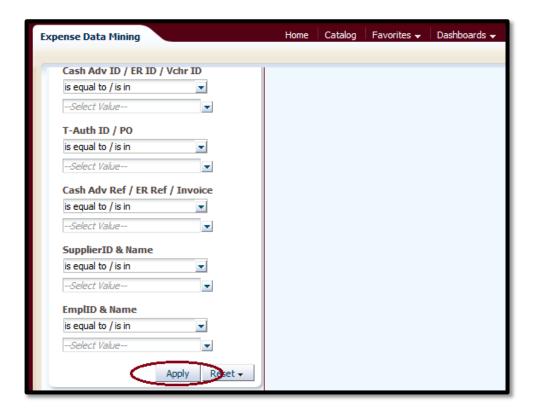

4.) After selecting Apply , the system will then present all of the expense transactions associated with the chartfield information populated on the previous page. The report will provide thorough information associated with every respective charge.

To review and confirm that a charge was generated through the internal billing process, one can look to the <u>Supplier ID & Name</u> field located in the <u>third column from the right</u>. If a charge was generated through the internal billing process, the <u>Supplier ID & Name field</u> <u>will have an ID</u> reference that begins with a prefix of 'AUX'.

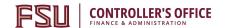

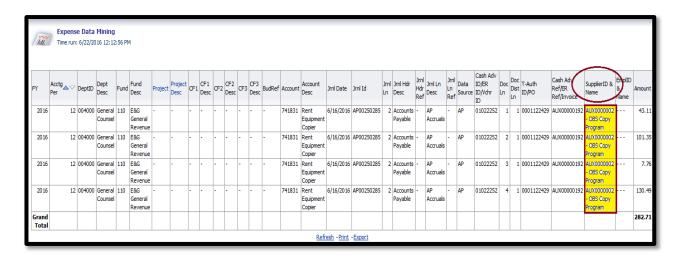